# **ОГЛАВЛЕНИЕ**

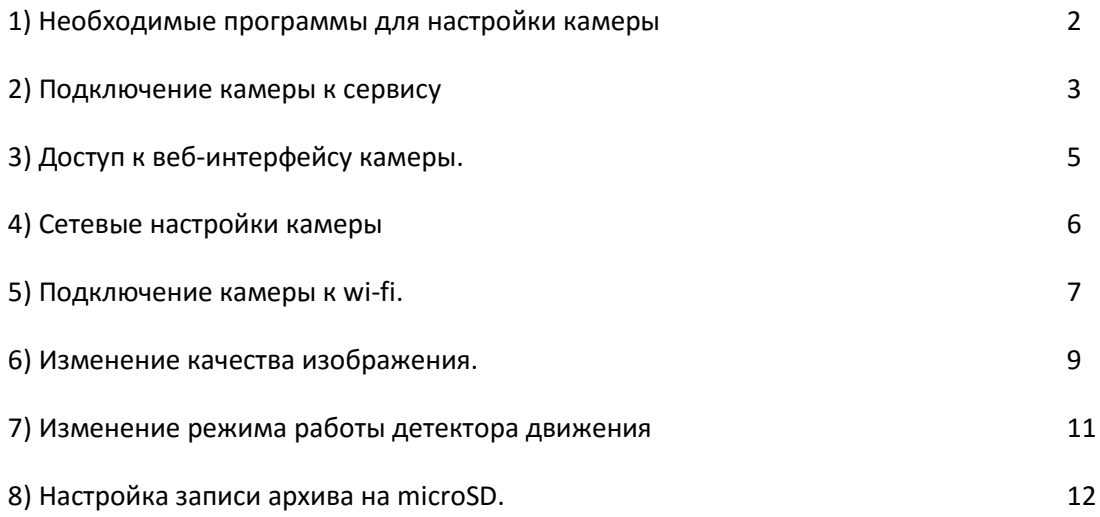

# Инструкция по работе с камерой Hikvision

# 1) **Необходимые программы для настройки камеры**

Для работы с камерой Hikvision Вам понадобятся следующие файлы:

а) SADP - программа для обнаружения камеры в локальной сети:

<https://www.dropbox.com/s/4g0n39wzcf7vn83/SADP%28V2.1.0.2%29%20Setup.exe.zip?dl=0>

б) Webcomponents - плагин для браузера, необходимый для настройки камеры:

<https://www.dropbox.com/s/tpm9n6o3dkmf4z6/WebComponents%283%29.zip?dl=0>

#### **2) Подключение камеры к сервису**

Для того, чтобы подключить камеру Hikvision к сервису glazok.kz необходимо подключить камеру к роутеру с доступом в интернет. В случае, если камера может подключаться по wi-fi, привязку к сервису необходимо выполнять, подключив камеру шнуром ethernet. После привязки камеры к сервису можно будет настроить wi-fi.

Подключив камеру к роутеру, зайдите в личный кабинет по адресу [https://cabinet.glazok.kz/service/login.](https://cabinet.glazok.kz/service/login) Зайдите под своими логином и паролем (или зарегистрируйтесь, если Вы еще не зарегистрированы) и нажмите кнопку "Добавить камеру или DVR" над списком камер. Появится меню, как на скриншоте ниже.

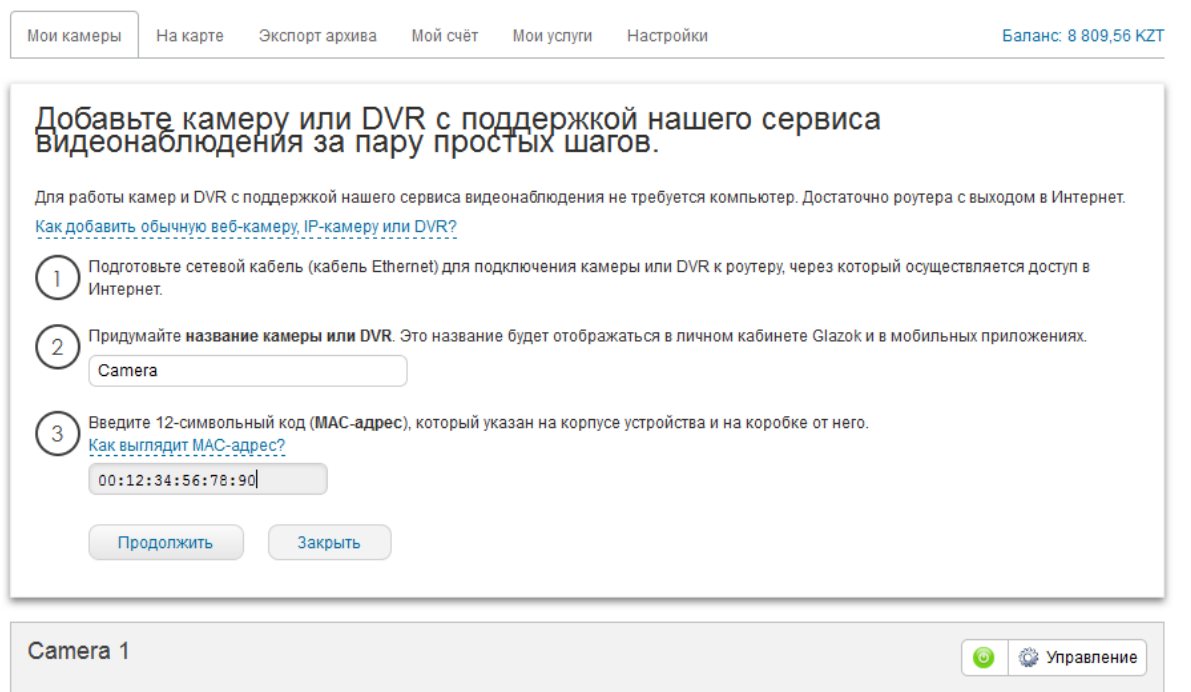

Название камеры можно придумать любое. MAC-адрес указан на наклейке на корпусе камеры (обычно на задней стороне корпуса). После заполнения меню нажмите кнопку "продолжить" и следуйте появившимся указаниям.

После добавления камеры к сервису необходимо ввести лицензионный ключ. В случае, если Вы приобрели камеру у нас - ключ мы отправим на Ваш электронный адрес письмом от notice@glazok.kz либо help@glazok.kz. В случае, если камеру Вы купили самостоятельно - Вы можете приобрести ключ за 1500 тг в личном кабинете. Инструкция по пополнению баланса личного кабинета находится по адресу: <http://glazok.kz/s-pomoshhyu-qiwi/>

Для активации ключа нажмите на появившееся изображение под названием камеры, после чего нажмите кнопку "ввести лицензионный ключ", как на скриншоте ниже:

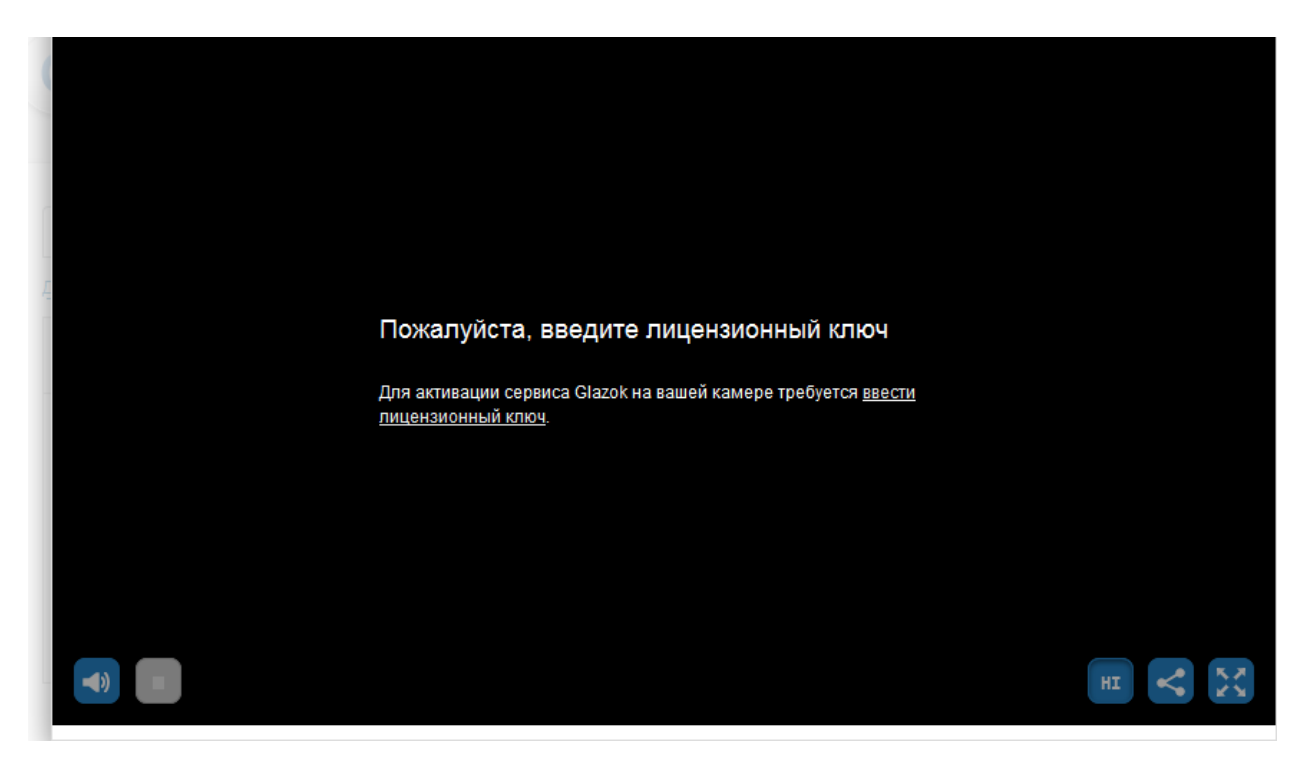

В появившемся меню (на скриншоте ниже) введите ключ поле слева от кнопки "Активировать", либо, если у Вас еще нет ключа - нажмите кнопку "Купить ключ" (Внимание! С Вашего счета в этом случае будет списано 1500 тг)

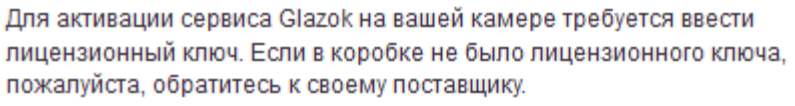

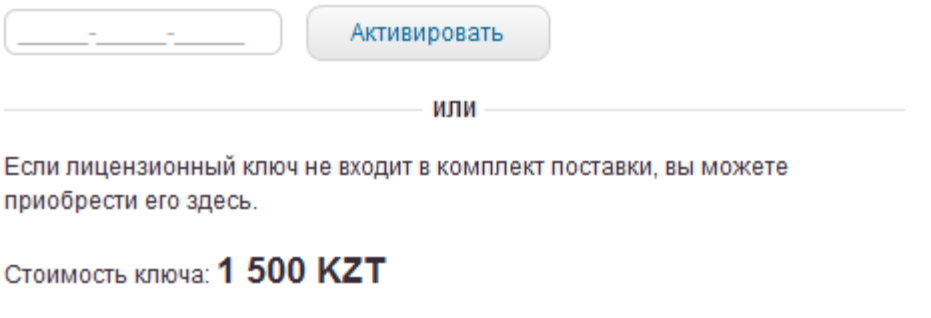

Купить ключ

После покупки ключа камера он будет активирован автоматически, а на Ваш электронный адрес придет письмо, содержащее ключ. Пожалуйста сохраните его. Ключ может пригодиться Вам в дальнейшем пользовании сервисом, например, если возникнет необходимость переподключить камеру на другой аккаунт.

## **3) Доступ к веб-интерфейсу камеры.**

Для начала работы с настройками камеры Hikvision необходимо обнаружить эту камеру в локальной сети. Для этого подключитесь к тому же роутеру, что и камера (неважно, по wifi или нет). Если Вы не можете подключиться к роутеру, Вы можете соединить камеру шнуром ethernet напрямую с компьютером (однако в этом случае возможны трудности с доступом, лучше воспользоваться соединением через роутер). Далее необходимо узнать ip-адрес камеры. Для этого можно воспользоваться программой SADP, она есть на диске в комплекте с камерой или Вы можете скачать ее по адресу: [https://www.dropbox.com/s/4g0n39wzcf7vn83/SADP%28V2.1.0.2%29%20Setup.exe.zip?dl=0.](https://www.dropbox.com/s/4g0n39wzcf7vn83/SADP%28V2.1.0.2%29%20Setup.exe.zip?dl=0) Установите программу и запустите ее. Она автоматически обнаруживает все камеры Hikvision в локальной сети

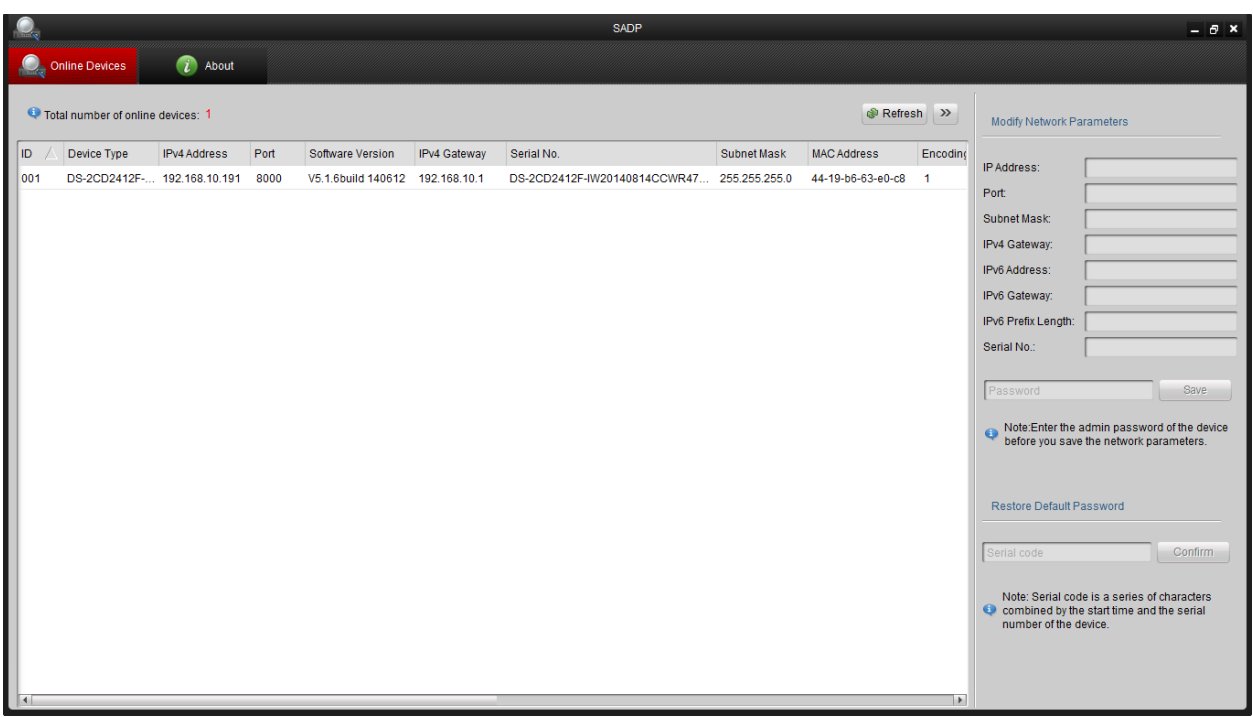

На рисунке представлен интерфейс программы, для доступа к камере нам нужна информация из столбца IPv4 Address (на рисунке 192.168.10.191). Запустите браузер и наберите адрес http://xxx.xxx.xxx.xxx (где xxx.xxx.xxx.xxx - числа из столбца IPv4 Address). Откроется окно авторизации на камере. Имя пользователя по умолчанию: admin; пароль: либо 12345 (на старых прошивках 5.2.0), либо glazok.kz (на более новых прошивках 5.3.0), либо пароль указан на гарантийном талоне (для прошивок 5.4.0).

#### **4) Сетевые настройки камеры.**

Мы рекомендуем установить для камеры статический IP-адрес в местной сети (это не статический адрес интернета, это только локальный адрес), а так же поменять DNS-сервера на 8.8.8.8 и 8.8.4.4, поскольку у некоторых интернет-провайдеров нами были замечены проблемы при подключению к сервису glazok.kz, используя DNS провайдера.

По умолчанию камера получит IP-адрес от Вашего роутера после включения, чтобы зайти на камеру воспользуйтесь пунктом 2) нашей инструкции. Зайдя в меню настройки камеры найдите пункт "Сеть", в нем подпункт "TCP/IP", как показано на рисунке ниже (Здесь и далее верхний скриншот сделан на прошивке 5.3.х, нижний на прошивке 5.4.х).

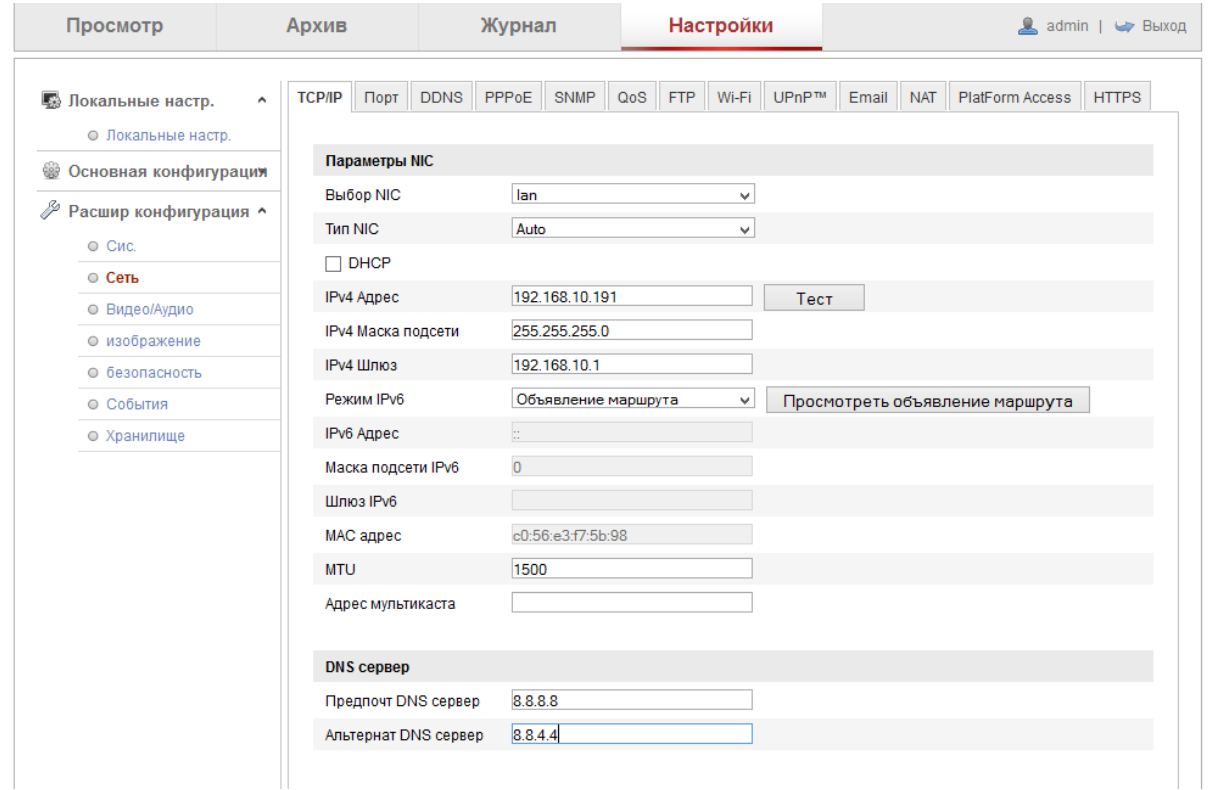

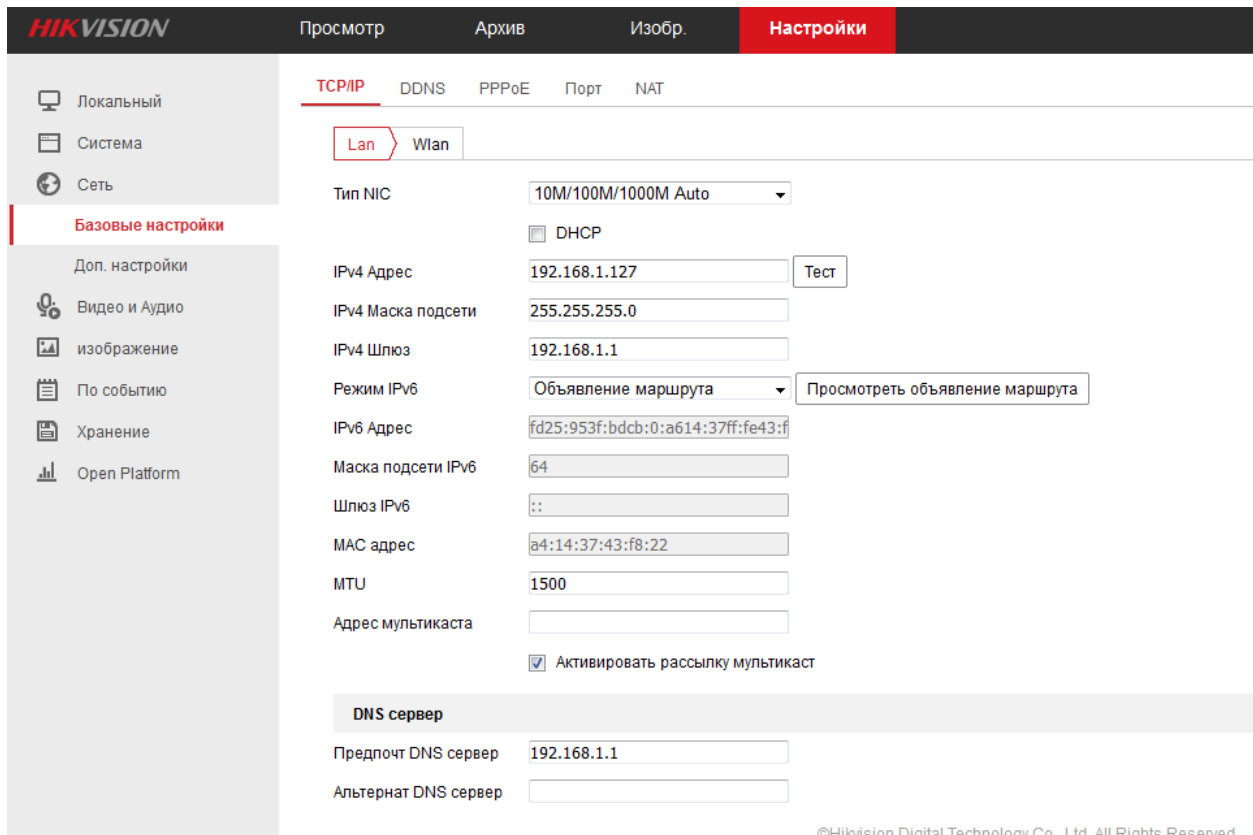

Снимите галочку с пункта "DHCP". Камеры оставит настройки, полученные с роутера, их не стоит менять, поменяйте только пункты меню "предпочт DNS сервер" и "альтернат DNS сервер" на 8.8.8.8 и 8.8.4.4 соответственно. В случае, если камера оборудована Wi-fi модулем, сперва подключите ее к своему Wi-fi, для этого воспользуйтесь пунктом 4б) нашей инструкции. На странице настроек TCP/IP в меню "Выбор NIC" выберите вместо lan - wlan.

## **5) Подключение камеры к wi-fi.**

а) Есть возможность подключить камеру к интернету посредством ethernet шнура (камера должна находиться в радиусе действия Вашего wifi). Подключите камеру через шнур, подождите загрузки камеры (3-5 мин). После чего зайдите в Ваш личный кабинет на cabinet.glazok.kz. Камера должна появиться онлайн, будет видно изображение с камеры. После этого зайдите в настройки камеры, нажав на кнопку снизу справа от изображения с камеры (на рисунке ниже). Выберите пункт "настройки wifi". После этого откроется меню с доступными wifi сетями, выберите Вашу сеть и введите пароль. После этого появится небольшая пошаговая инструкция, пожалуйста, выполните ее в точности (действия простые, "отключить шнур", "перезагрузить камеру" и т.п.) и Ваша камера подключится через wifi.

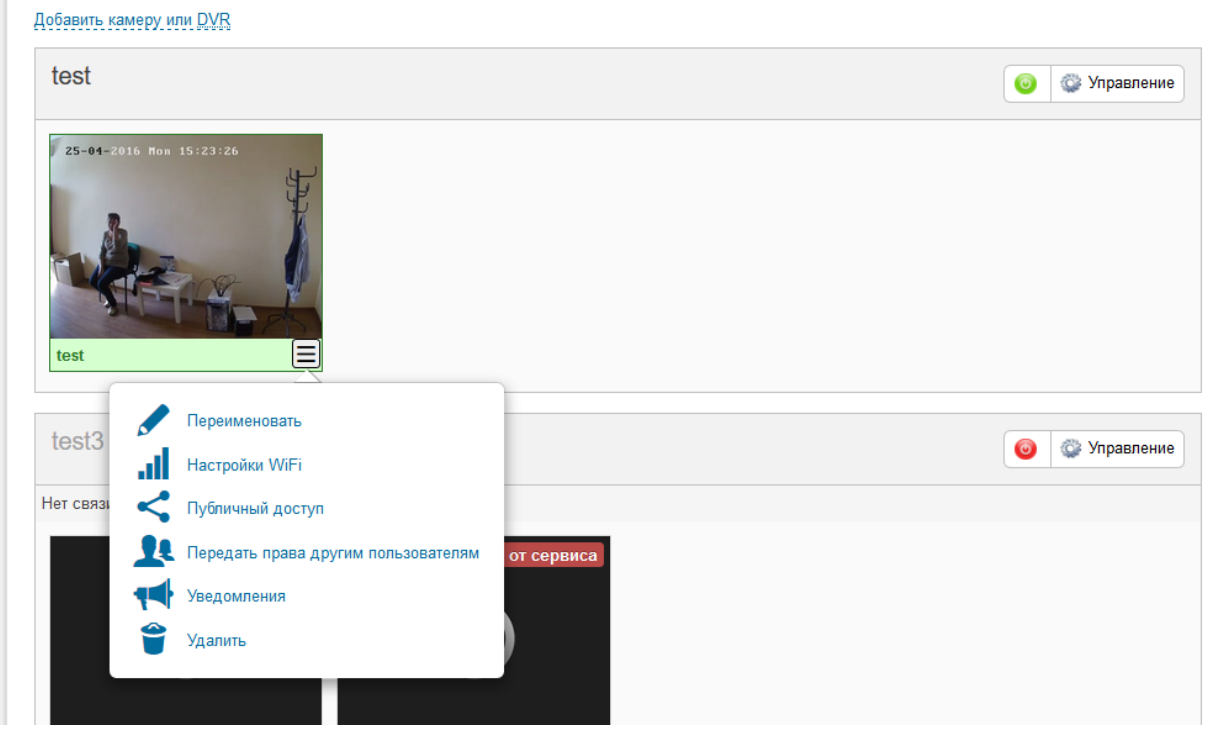

б) Нет возможности подключения к интернету по шнуру.

Воспользуйтесь советами из 1 пункта этого документа по получению доступа к камере (скорее всего придется подключать камеру напрямую к компьютеру, это возможно, но некоторые настройки компьютера могут помешать доступу). Получив доступ зайдите в настройки, в расширенную конфигурацию, раздел "Сеть", пункт "Wi-Fi". Камера автоматически обнаружит доступные wifi сети, выберите Вашу сеть, щелкнув по ее названию, после чего введите пароль в поле "Ключ 1". Нажмите кнопку "Сохр." в правом нижнем углу экрана. После этого выключите камеру и вытащите сетевой шнур. Включите камеру, если настройки введены правильно - камера подключится через wifi.

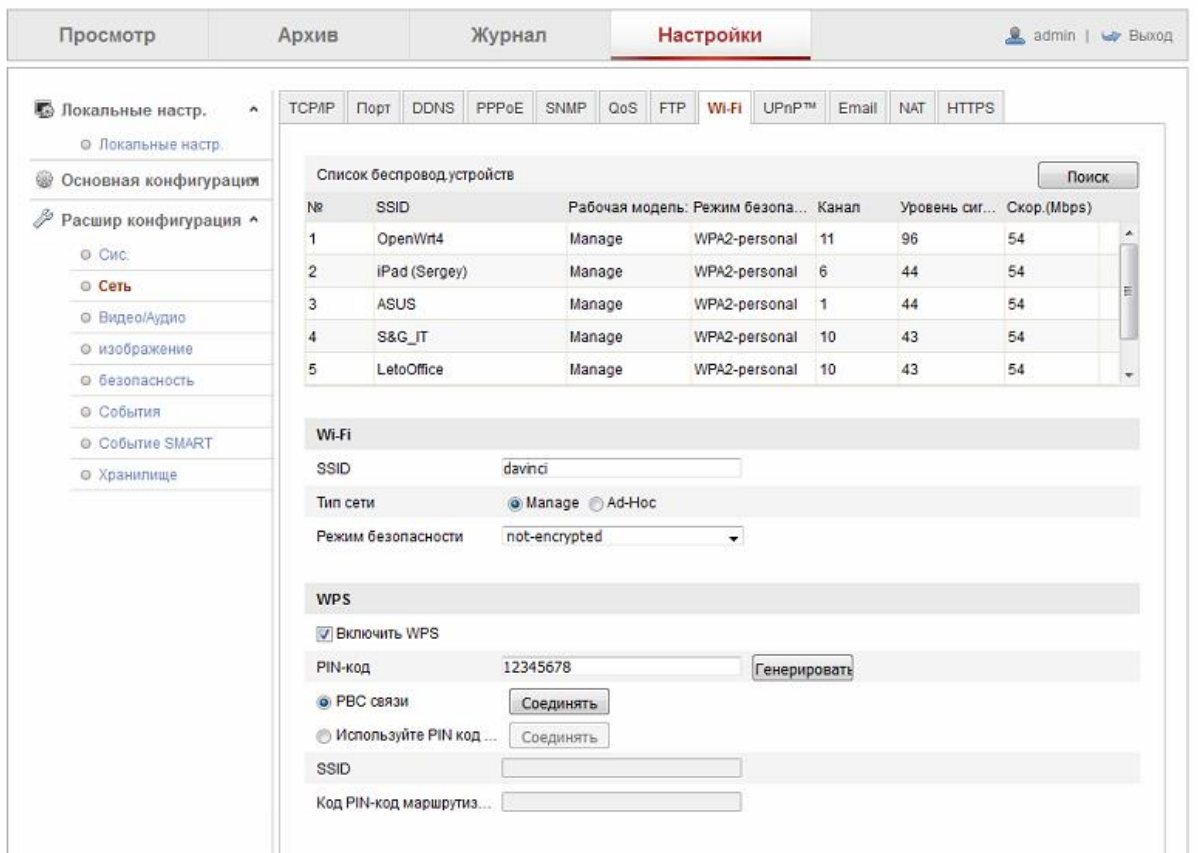

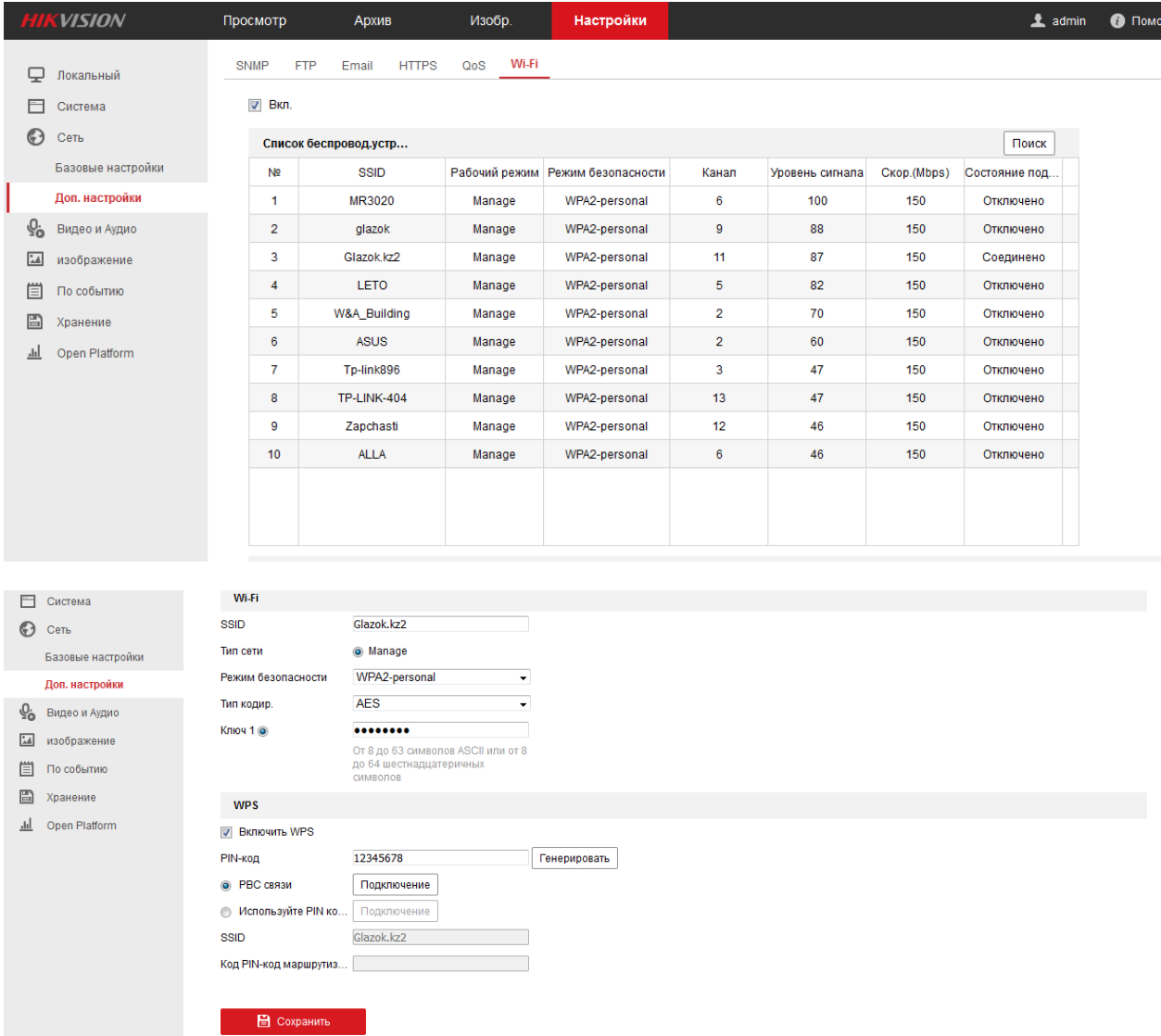

#### **6) Изменение качества изображения.**

а) Авторизовавшись на камере зайдите в раздел "настройки", Вы можете изменить качество изображения в подразделе "Видео/Аудио". Ниже представлены рисунки с настройками видео и звука. Мы выставляем качество изображения исходя из Вашей информации об интернетсоединении, однако на практике качество связи может отличаться (к примеру возникнут проблемы с приемом 4G-связи) и изображение с камеры начнет подтормаживать, либо пропадать. В таком случае попробуйте снизить качество изображение в разделах "Разрешение" и "Максимальный битрейт". Примерные настройки для разных провайдеров: Megaline - разрешение 720\*576, битрейт - от 500 до 700; Altel 4G - разрешение 720\*576, битрейт - от 350 до 1000 (сильно зависит от качества приема сигнала); ID Net - разрешение 1280\*960, битрейт - от 1000 до 1200; 3G разрешение 320\*240, битрейт - от 200 до 300. Так же на вкладке "Видео" Вы можете отключить звук с камеры в разделе "Тип видео" надо выбрать вместо "Видео и Аудио" - "Поток Видео". Не забудьте сохранить изменения кнопкой "Сохр." в нижнем правом углу экрана.

#### **HIKVISION** DS-2CD2432F-IW

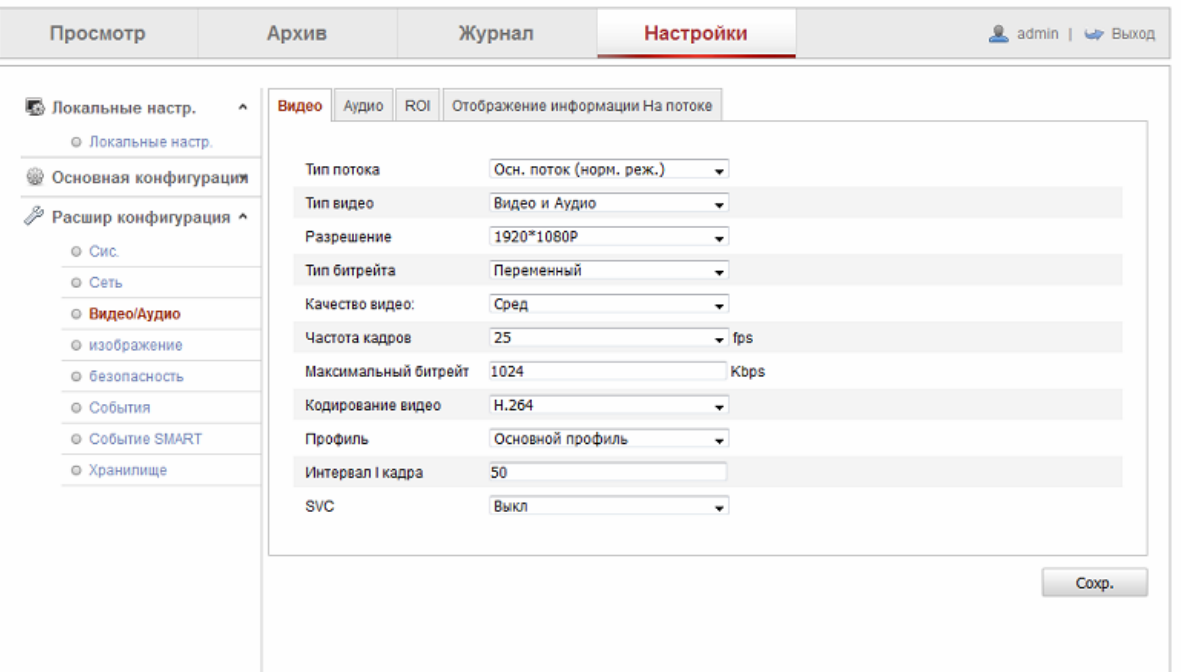

 $\bullet$ 

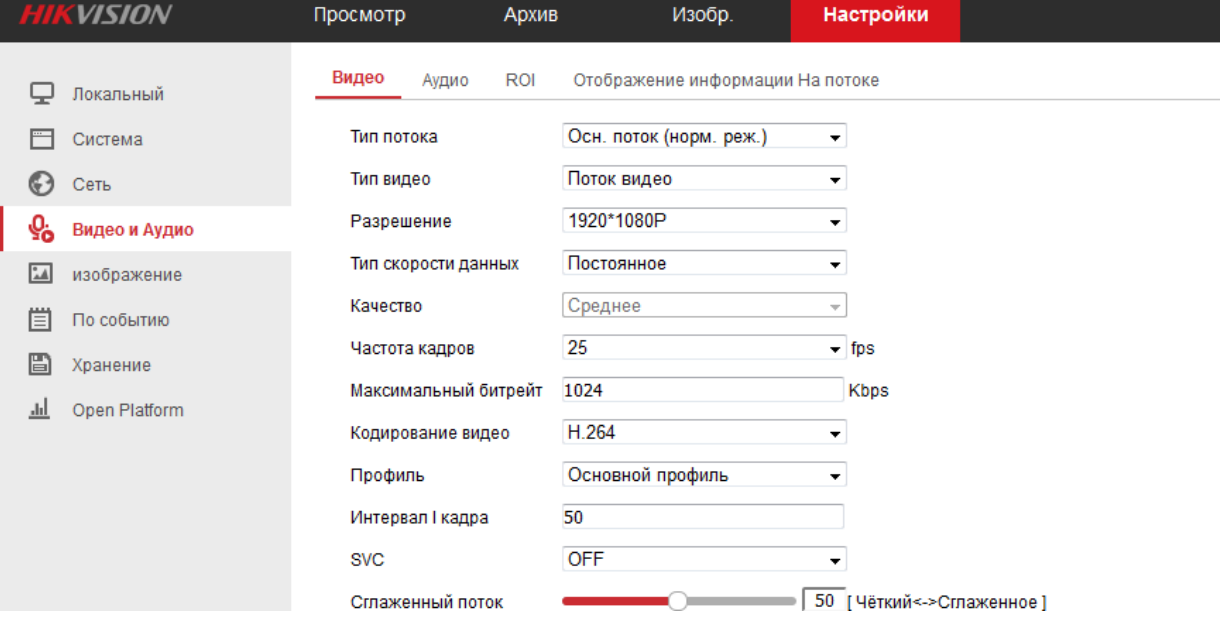

б) В разделе аудио можно поменять громкость встроенного микрофона камеры - параметр "входная громкость". Не забудьте сохранить изменения кнопкой "Сохр." в нижнем правом углу экрана.

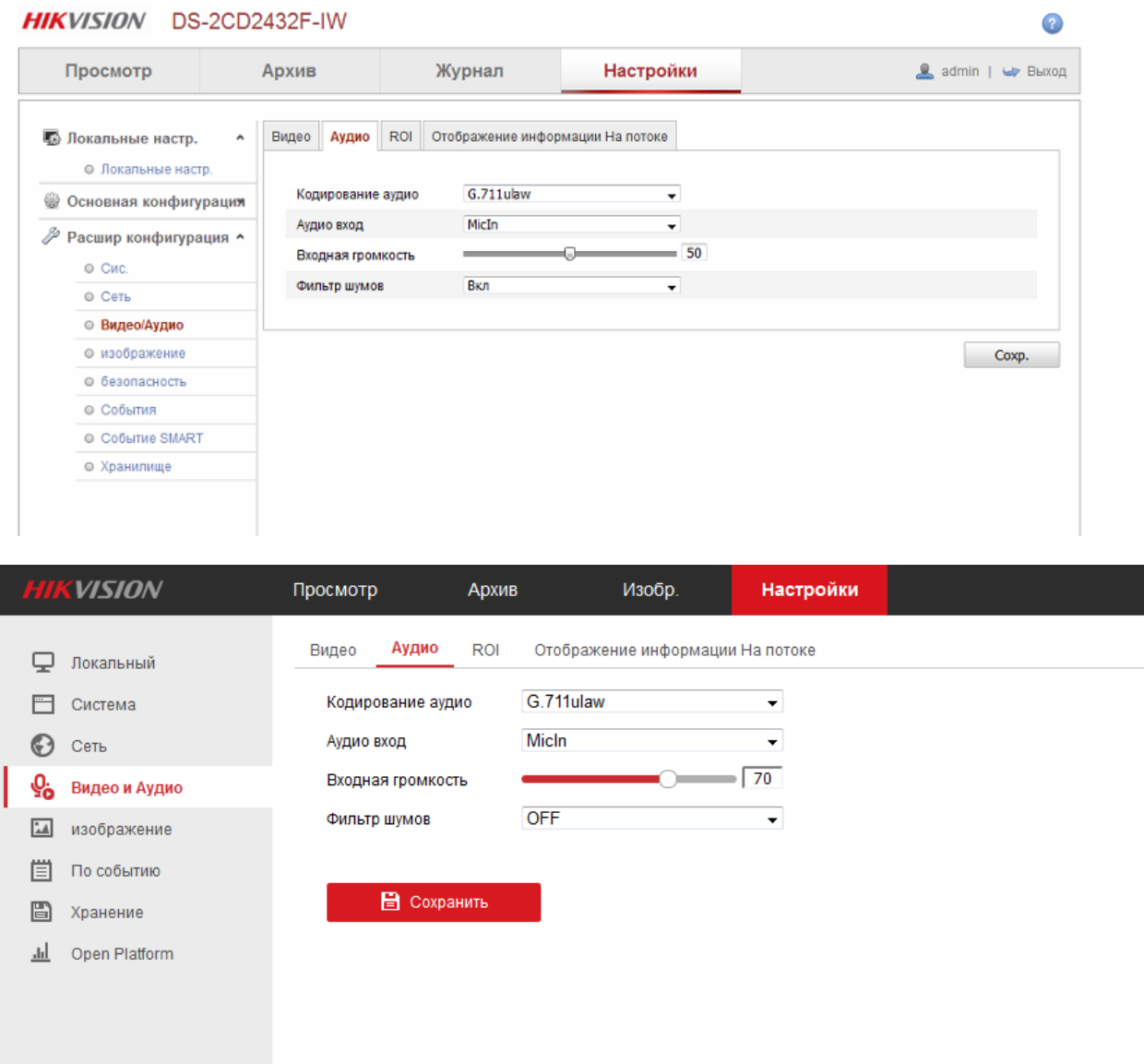

в) В разделе "изображение" Вы можете поменять яркость, контрастность, баланс цвета (вкладка "параметры отображения"->"Настройка изображения"), параметры переключения "день/ночь". В дневном режиме камера показывает цветное изображение, в ночном ч/б, но работает в инфракрасном режиме. Режим "авто" - переключение происходит по срабатыванию датчика освещенности, режим "день" - камера работает в дневном режиме постоянно, режим "ночь" - камера работает в ночном режиме постоянно, режим "расписание" - можно выставить часы дневного и ночного режимов. Не забудьте сохранить изменения кнопкой "Сохр." в нижнем правом углу экрана.

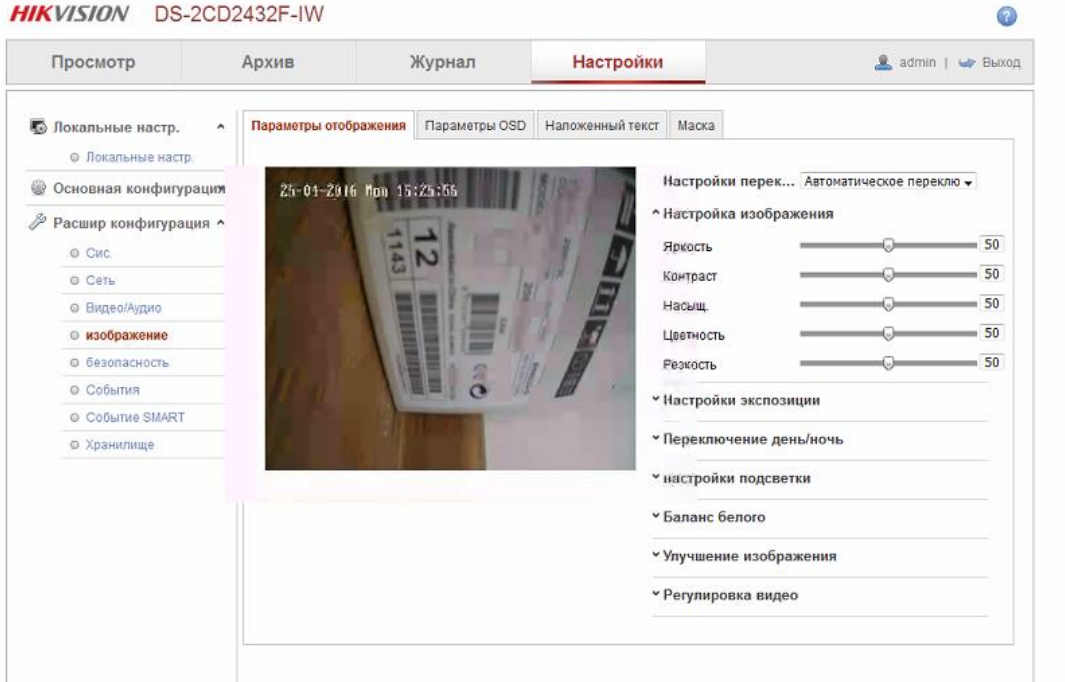

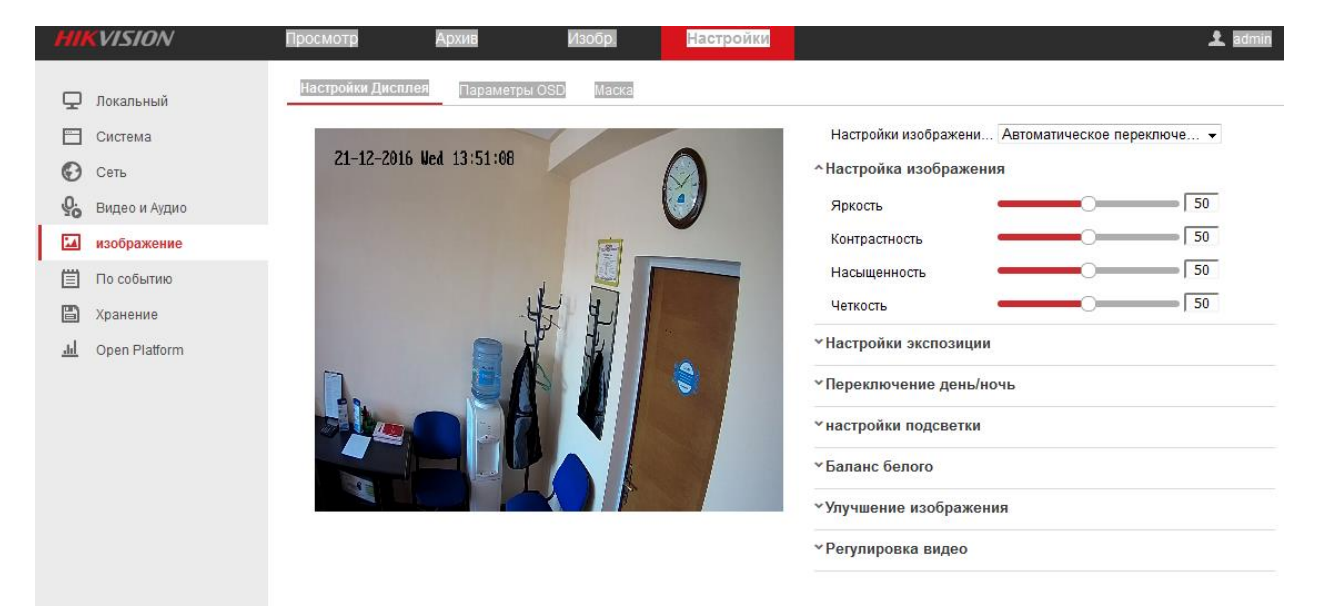

#### **7) Изменение режима работы детектора движения**

Наши камеры настроены на передачу архива на облачный сервис при срабатывании датчика движения (конечно при подключенной услуге удаленного архива). По умолчанию датчик работает на всей области видимости камеры, однако Вы можете изменить область срабатывания. Для этого зайдите в раздел "События", подраздел "Детектор движения". Удалите начальные настройки кнопкой "Удалить все", после чего нажмите кнопку "Создать" и обведите нужную Вам область (можно создать несколько областей срабатывания). На рисунке ниже представлен интерфейс этого раздела. Не забудьте сохранить изменения кнопкой "Сохр." в нижнем правом углу экрана.

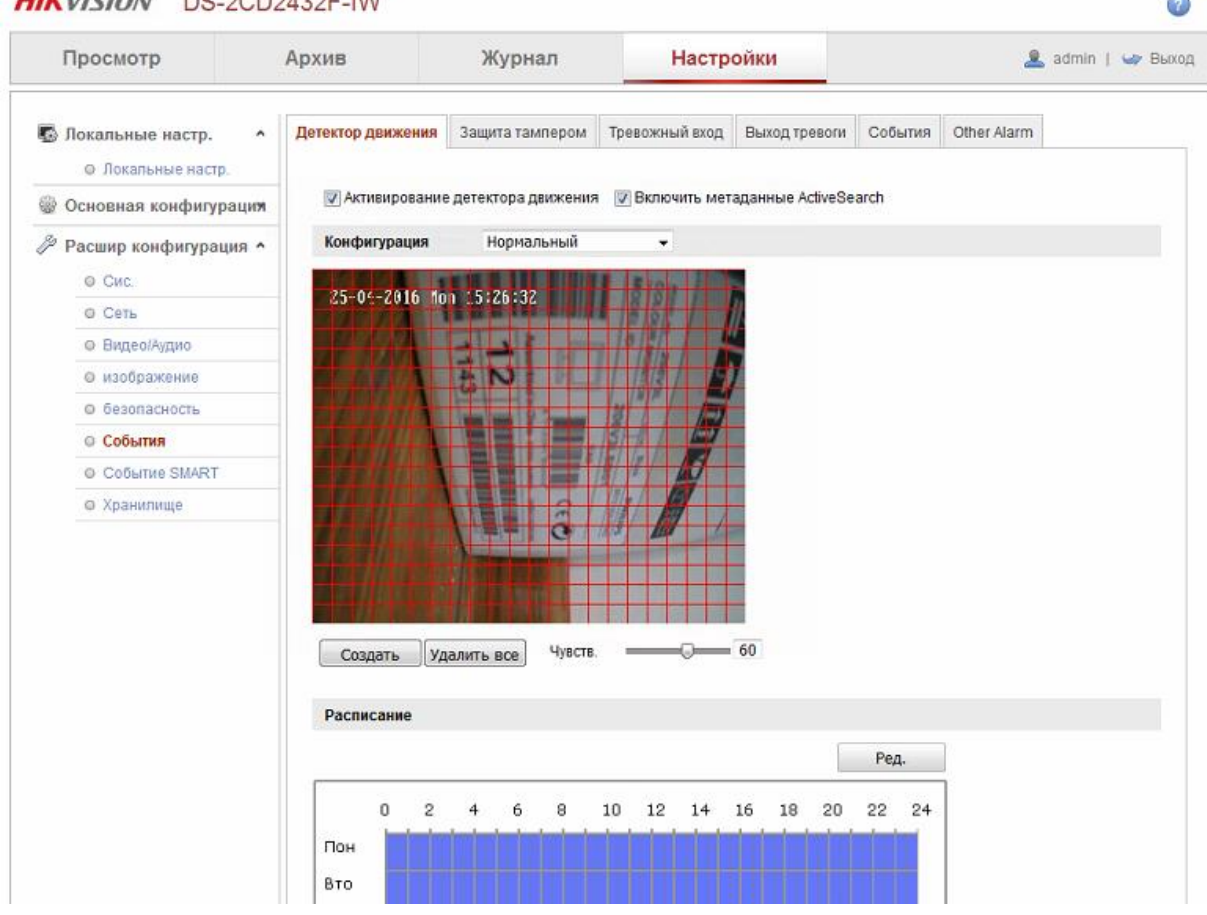

#### **HIKVISION** DR 2CD2432E IW

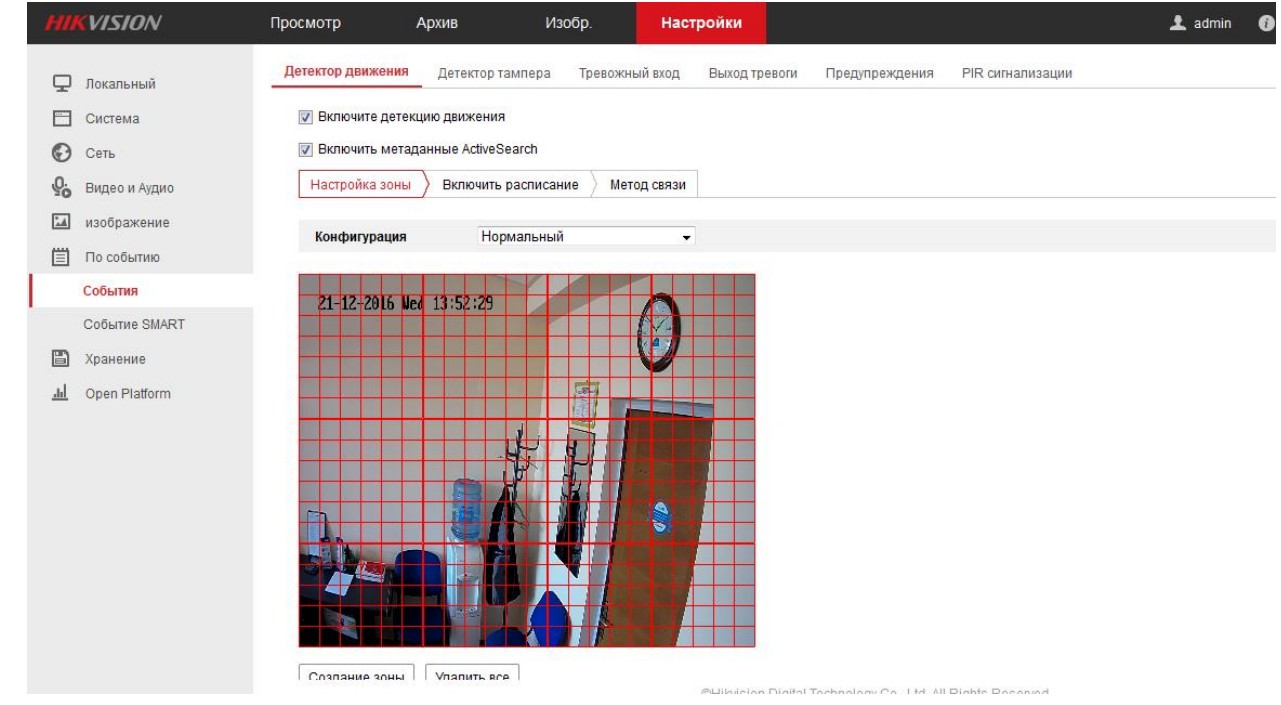

# **8) Настройка записи архива на microSD.**

Чтобы настроить запись архива, выполните следующие действия:

а) Отключите питание камеры. Вставьте карту microSD в разъем на камере, включите питание;

б) Откройте веб-интерфейс камеры. Перейдите во вкладку «Настройки», в меню слева выберите пункт «Расшир. конфигурация» <sup>2</sup> «Хранилище».

в) Во вкладке «Управление хранением» установите флаг напротив имени Вашей microSDкарты, затем нажмите «Формат.». Дождитесь окончания форматирования.

г) Проверьте работу детектора движения, как описано в п.6 данного руководства, это необходимо для корректной работы архива.

д) Для камер с прошивкой 5.4.х необходимо выставить настройки детектора движения как на скриншоте ниже в том случае, если планируется запись на SD-карту по детектору движения.

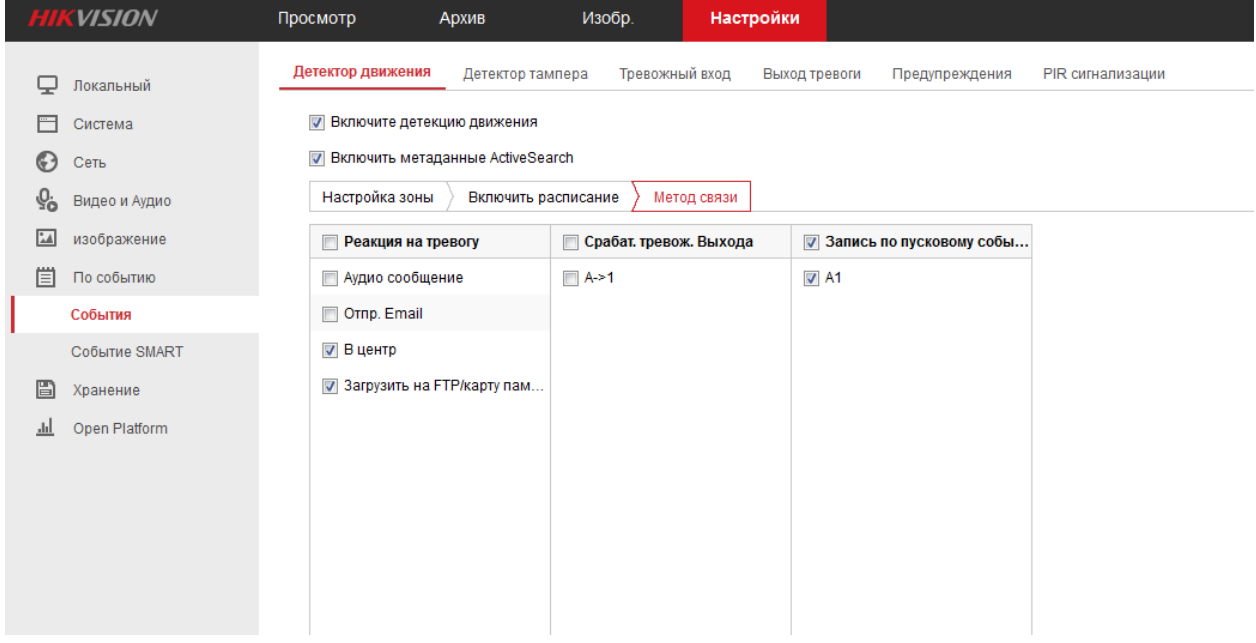

Внимание! Камера Hikvision не может записывать архив одновременно на карту памяти и в облако, пожалуйста включите какой-нибудь один тип записи архива.